## 用户指南

© Copyright 2013 Hewlett-Packard Development Company, L.P.

Bluetooth 是其所有者的商标, Hewlett-Packard Company 经授权得以使用。 Google 是 Google Inc. 的商标。Windows 是 Microsoft Corporation 在美国的注册商 标。

本文档中包含的信息如有更改,恕不另行通 知。随 HP 产品和服务附带的明确有限保修 声明中阐明了此类产品和服务的全部保修服 务。本文档中的任何内容均不应理解为构成 任何额外保证。HP 对本文档中出现的技术 错误、编辑错误或遗漏之处不承担责任。

第一版:2013 年 9 月

文档部件号:743472-AA1

#### 产品通告

本指南介绍大多数型号最常用的功能。您的 平板电脑可能未提供某些功能。

#### 软件条款

一经安装、复制、下载或以其他方式使用此 平板电脑上预安装的任何软件产品,即表明 您同意受 HP 最终用户许可协议 (EULA) 条款的约束。如果您不接受这些许可条款, 唯一的补救办法是在 14 天内将全部产品 (硬件和软件)原封不动地退回购买处,并依 据购买处的退款政策获得退款。

如需详细信息或要求获得平板电脑的全额退 款,请与当地销售点(经销商)联系。

# 目录

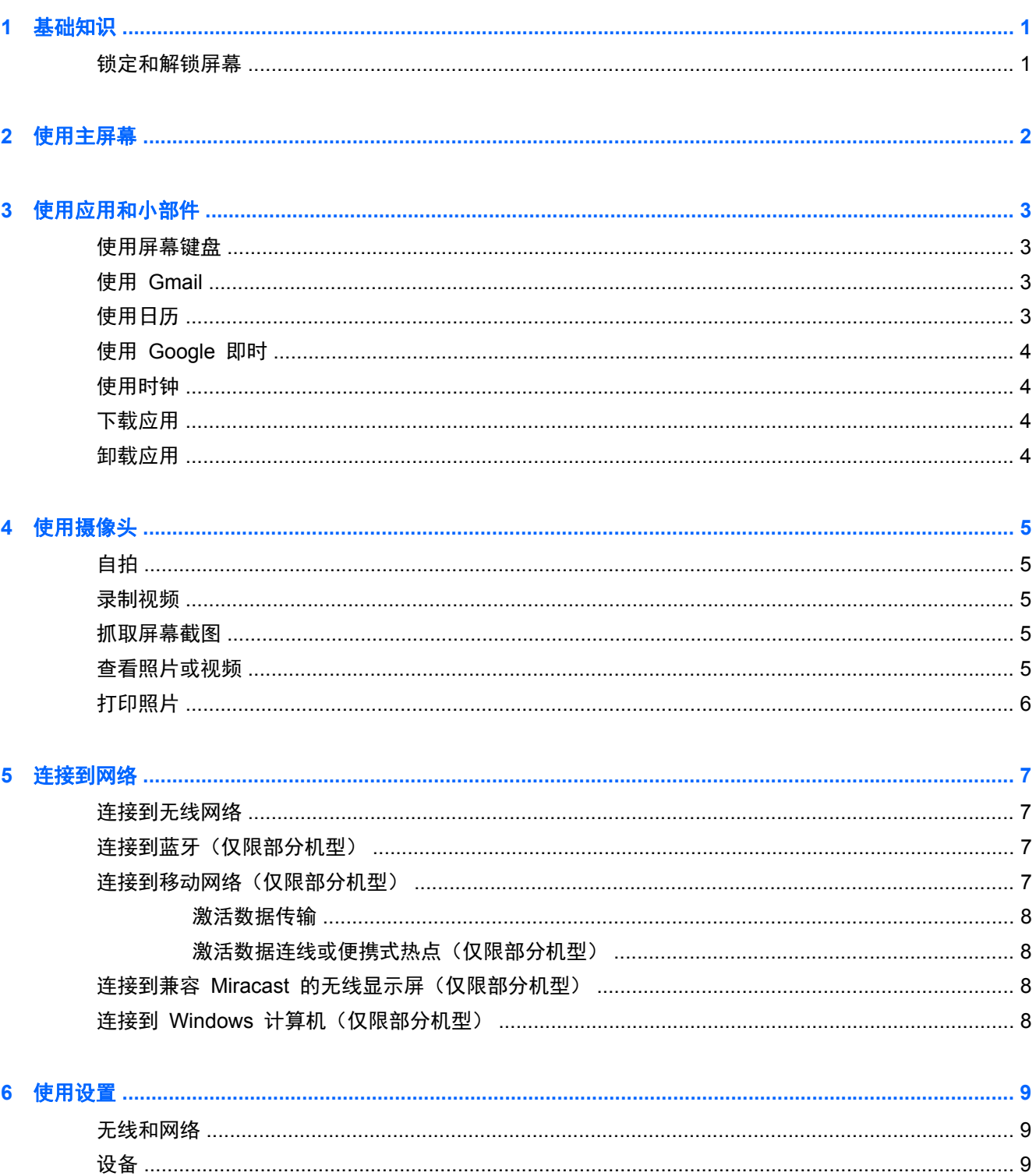

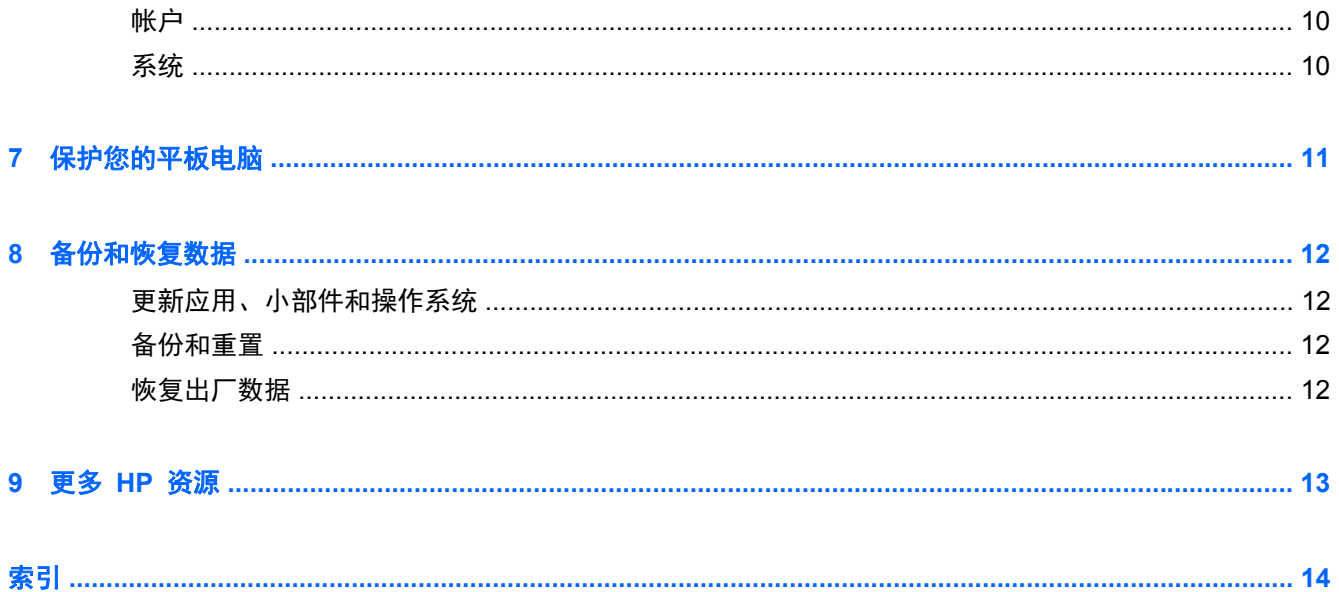

## <span id="page-4-0"></span>**1** 基础知识

 $\frac{dy}{dx}$ 注: 有关基本操作说明,请参阅平板电脑包装箱内包含的印刷版《快速入门》指南。

<mark>[\*\*\*\*\*\*</mark>/p记: 首次使用平板电脑前,请将其连接到外接电源,然后为电池充电至少 15 分钟。

要开始使用您的平板电脑,请按照以下说明进行操作:

**1**. 在电池充电且屏幕上显示电池图像后,按住电源按钮约 5 秒直至显示 HP 徽标,以此打开平板电 脑。

首次打开平板电脑时,您将看到"欢迎"屏幕。

- $\dddot{p}$  切记: 如果屏幕上没有显示电池图像,则只需按一下电源按钮即可显示该图像,然后按住电源 按钮直至显示 HP 徽标。
- **2**. 根据屏幕上的说明选择语言,连接到无线网络以及登录 Google™ 帐户。
- $\overrightarrow{2}$ : 如果您没有 Google 帐户, 可以立即创建一个。登录到 Google 帐户后, 与该帐户关联的 电子邮件、联系人、日历事件和数据将与平板电脑同步。如果您有其他 Google 帐户,可以稍后添 加这些帐户。

## 锁定和解锁屏幕

- 锁定 按电源按钮。
- 解锁 按电源按钮打开平板电脑,将手指放在锁图标 Q 上,然后将图标滑到解锁 Q 位置。

# <span id="page-5-0"></span>**2** 使用主屏幕

主屏幕提供了一个中心位置,从中可访问信息和电子邮件、浏览网页、流式传输视频、查看照片和访问 社交媒体网站。

**学 注:** 主屏幕的外观可能有所不同。

- 从上向下滑动手指以显示通知。
- 从下向上滑动手指以显示 Google 即时卡。
- 触摸图标以执行表中所述的操作。

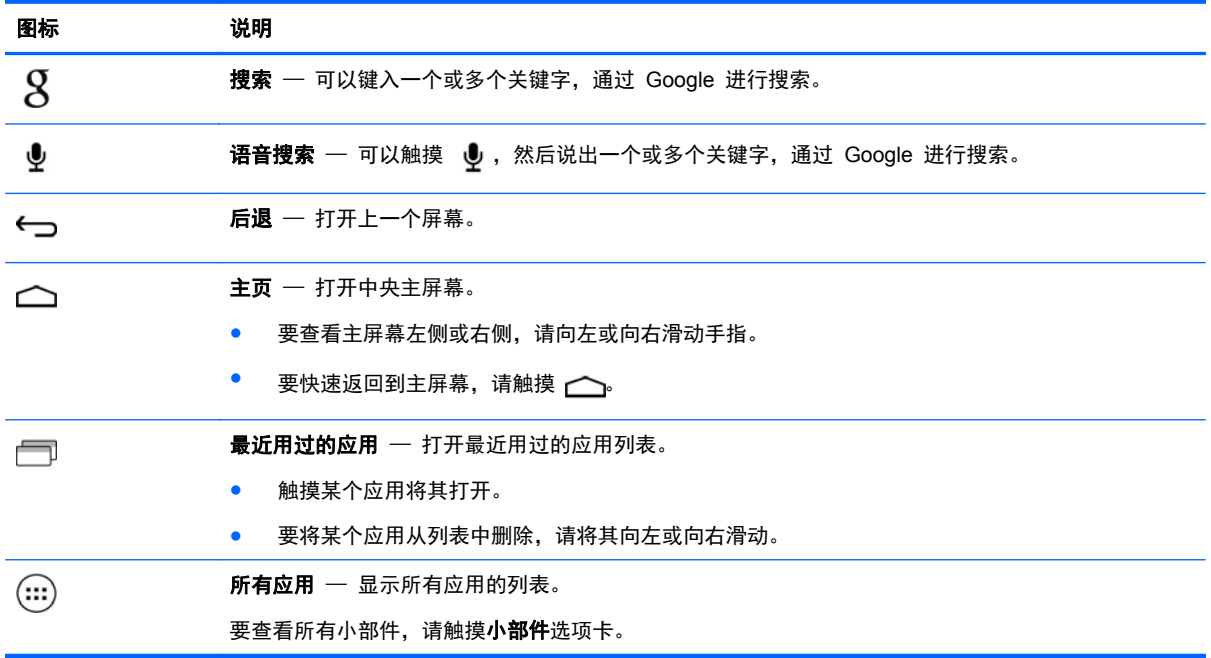

## <span id="page-6-0"></span>**3** 使用应用和小部件

"应用"是放在主屏幕上的快捷方式,用于打开平板电脑上安装的应用。

小部件是具有特殊功能的应用,可显示经常更新的内容。您无需打开小部件,即可查看更新内容。 要查看所有应用,请触摸(:::)。

- 要打开某个应用,请触摸其图标。要返回到主屏幕,请触摸 へ。
- 要将某个应用添加到主屏幕,请触摸并按住该应用的图标,直到显示主屏幕,然后将其拖动到您希 望放置的位置。

要从主屏幕中删除某个应用,请触摸并按住该应用的图标,然后将其拖到屏幕顶部的 ª 图标。 要查看所有小部件,请触摸 (:::), 然后触摸**小部件**选项卡。

- 要打开某个小部件,请触摸其图标。要返回到主屏幕,请触摸 〔。
- 要将某个小部件添加到主屏幕,请触摸并按住该小部件的图标,直到显示主屏幕,然后将其拖动到 您希望放置的位置。
- 要从主屏幕中删除某个小部件, 请触摸并按住该小部件的图标, 然后将其拖到屏幕顶部的 图标。

#### 使用屏幕键盘

- 要打开屏幕键盘,请触摸屏幕顶部的文本字段,键入一个或多个关键字,然后触摸  $\boldsymbol{\mathsf{Q}}$  或  $\boldsymbol{\mathsf{Q}}$ 。
- 要使用语音搜索,请触摸屏幕顶部的 , 机后说出一个或多个关键字。

学 注: 键盘的外观可能有所不同。

## 使用 **Gmail**

- <mark>1</mark>. 触摸 (:::), 然后触摸 ■。
- **2**. 在帐户下,触摸添加帐户。
- 3. 触摸 Google,然后按照屏幕上的说明进行操作。
- **4**. 要访问您的 Gmail 帐户,请触摸 **Gmail** 图标。

## 使用日历

- 触摸日历图标,然后按照屏幕上的说明进行操作。  $\frac{dy}{dx}$ : 添加 Google 帐户时, 与该帐户关联的电子邮件、日历和联系人将自动同步。
- 要将**日历**添加到主屏幕,请触摸并按住**日历**图标,直到其显示在主屏幕上。

## <span id="page-7-0"></span>使用 **Google** 即时

"Google 即时"使用当日时间、您的当前位置,以及您的位置历史记录来显示您的通勤信息。可使用其他 Google 产品(如 Web 历史记录或日历)的信息显示约会提醒、地图、比赛分数和航班状态。

- 要选择使用"Google 即时",请从屏幕底部向上滑,然后按照屏幕上的说明进行操作。
- 要显示"Google 即时"卡,请从屏幕底部向上滑。

## 使用时钟

- 触摸 (:::), 然后触摸**时钟**图标。
- 要将时钟添加到主屏幕,请触摸并按住时钟图标,直到其显示在主屏幕上。
- 要添加闹钟,请触摸时钟图标,触摸设置闹钟,然后按照屏幕上的说明进行操作。

### 下载应用

从 Google Play 商店下载应用、音乐、书籍、游戏等。

**学注:** 您必须连接到 Internet, 并登录到 Google 帐户, 才能访问 Play 商店。

- 触摸 ┌┌┐, 然后触摸一个类别。
	- 或 –

触摸 ┌┌, 然后在搜索字段中键入关键字。

● 要下载并安装应用,请按照屏幕上的说明进行操作。

### 卸载应用

- 1. 触摸 (...), 然后触摸 3.
- 2. 在**设备**下触摸**存储,**然后触摸**应用。**
- **3**. 触摸您要卸载的应用,然后触摸卸载。
- 4. 触摸确定,然后再次触摸确定。

# <span id="page-8-0"></span>**4** 使用摄像头

使用前置摄像头进行自拍或抓取屏幕截图。

## 自拍

- 触摸 (...), 然后触摸  $\odot$ 。
- 要拍照, 请触摸蓝圈上方的旋转摄像头图标, 然后触摸蓝圈。 照片将保存在"媒体库"中。

## 录制视频

- 触摸 (...), 然后触摸 <mark>〇</mark>。
- 要录制视频,请触摸视频摄像头图标。 蓝圈变成红圈。
- 要开始录制,请触摸红圈。
- 要停止录制,请触摸并按住红圈。 视频将保存在"媒体库"中。

## 抓取屏幕截图

同时按电源按钮和减小音量按钮 1 秒钟左右。 屏幕截图保存到"媒体库"中时将显示一条消息。

## 查看照片或视频

- 要查看"媒体库"中的照片或视频,请触摸 (:::), 然后触摸**媒体库**图标。
- 要删除照片或视频,请触摸该照片或视频,然后触摸屏幕右上角的 ▄。

## <span id="page-9-0"></span>打印照片

- 1. 触摸 (...), 然后触摸**媒体库**图标。
- **2**. 触摸照片以选中该照片。
- 3. 触摸屏幕右上角的 : , 然后触摸**打印**。
- **4**. 第一次使用打印功能时,请按照屏幕上的说明选择打印机。
- **5**. 选择份数。
- **6**. 要选择选项,请触摸向下箭头,然后按照屏幕上的说明进行操作。
- **7**. 触摸打印。

此时将显示一条消息,指示打印状态。

– 或 –

激活 **HP e-print**(仅限部分机型),从而直接打印到启用了 HP ePrint 的打印机。如需详细信息,请 访问 <http://www.hp.com/go/2eprint>。

- 1. 触摸 (:::), 然后触摸 HP ePrint 图标。
- **2**. 根据屏幕上的说明进行操作,然后触摸立即激活。
- 3. 输入您的电子邮件地址,然后触摸**激活**。

激活代码将发送到您输入的电子邮件地址。

- 4. 触摸 **adja: 然后触摸 HP ePrint** 图标。
- 5. 输入激活代码,然后触摸**激活**。

## <span id="page-10-0"></span>**5** 连接到网络

您可以将平板电脑连接到无线网络、Bluetooth® 设备(仅限部分机型)、移动网络(仅限部分机型)、兼容 Miracast 的无线显示屏(仅限部分机型)或 Windows® 计算机。

## 连接到无线网络

浏览 Web、读取您的电子邮件或执行其他在线活动。

**掌注:** 您必须先连接到无线网络,然后才能连接到 Internet。

要连接到无线网络,请执行以下操作:

- 1. 触摸 (...), 然后触摸 <mark>。</mark>。
- **2**. 在无线和网络中,确保 Wi-Fi 已开启。
- 3. 触摸 Wi-Fi,然后触摸显示的可用网络之一。
- **4**. 根据需要键入安全密钥,然后触摸连接。

台 主: 要删除之前连接的某个无线网络的安全密钥,请触摸该网络的名称,然后触摸忽略此网络。

### 连接到蓝牙(仅限部分机型)

将蓝牙设备(例如耳机、键盘或鼠标)与您的平板电脑配对。

要连接到蓝牙设备,请执行以下操作:

- **1**. 打开蓝牙设备。
- 2. 触摸 (...), 然后触摸 a.
- **3**. 在无线和网络下,开启蓝牙,然后触摸蓝牙。
- **4**. 触摸您的设备名称,使其对所有附近的蓝牙设备可见。
- **5**. 要查找可用的蓝牙设备,请触摸搜索设备。
- **6**. 设备名称显示后,触摸它将设备与您的平板电脑配对。

注: 为了最大限度地延长电池寿命,请在不使用时关闭蓝牙。

#### 连接到移动网络(仅限部分机型)

如果没有预先插入 SIM 卡,可从移动运营商处购买。要插入 SIM 卡,请参阅产品随附的《快速入门》 指南。

- 1. 触摸 (...), 然后触摸 **3.**
- 2. 在无线和网络下,触摸移动网络,然后触摸接入点名称。
- 3. 依次触摸 和选择新的 APN, 然后按照屏幕上的说明进行操作。

#### <span id="page-11-0"></span>激活数据传输

要启用通过移动网络的数据传输,请执行以下操作:

- 1. 触摸 (...), 然后触摸 <mark>。</mark>。
- **2**. 在无线和网络下,触摸移动网络,然后触摸移动数据。

#### 激活数据连线或便携式热点(仅限部分机型)

要通过 USB 或以便携式 Wi-Fi 热点的方式共享您产品的移动数据连接,请执行以下操作:

- 1. 触摸 (...), 然后触摸 3.
- **2**. 在无线和网络下,触摸移动网络,然后触摸数据连线和便携式热点。
- **3**. 要设置便携式 Wi-Fi 热点,请触摸移动热点。
- **4**. 要共享您产品的移动数据连接,请触摸 **USB** 网络共享。

USB 网络共享能够在 Windows 7、Vista 或 Linux 下使用。

## 连接到兼容 **Miracast** 的无线显示屏(仅限部分机型)

要连接到兼容 Miracast 的无线显示屏,请执行以下操作:

- 1. 触摸 (...), 然后触摸 3.
- **2**. 在无线和网络下,触摸 **Miracast**,然后触摸 **Miracast** 无线显示屏。
- **3**. 按照屏幕上的说明进行操作。

## 连接到 **Windows** 计算机(仅限部分机型)

 $\frac{dy}{dx}$ : 必须先关闭 USB 网络共享, 然后才能使用 USB 在您的平板电脑与计算机之间传输文件。

- **1**. 将微型 USB 电缆连接到您的平板电脑和 Windows 计算机。 USB 存储设备会显示为计算机上的驱动器。您可以根据需要使用任何其他外接设备来回复制文 件。
- **2**. 完成后,请断开 USB 电缆。

## <span id="page-12-0"></span>**6** 使用设置

使用用于连接到网络的"设置",设置首选项,并查找与您的平板电脑相关的信息。

触摸  $(m)$ , 然后触摸  $\geq$ 。

– 或 –

● 从上向下滑,然后触摸 ■。

### 无线和网络

- **Wi-Fi** 启用或禁用 **Wi-Fi** 并连接到无线网络,以便检查电子邮件、搜索网络或访问社交媒体网 站。
- 蓝牙 启用或禁用蓝牙并将蓝牙设备与平板电脑配对, 例如耳机或键盘。
- 数据使用 查看在选定期间所用数据的图表。同时也会显示安装的每个应用的数据使用情况。
- 更多无线连接… 启用或禁用飞行模式或 **VPN**。

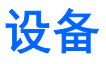

- 声音 选择音量、默认通知,然后启用或禁用触摸提示音和锁屏提示音。
- 显示 选择亮度、壁纸、休眠和字体大小。
- 存储 查看平板电脑内存和 SD™ 卡内存 (如果已安装) 的可用空间。
- 电池 查看电池电量百分比和各种功能的电量使用情况。
- 应用 查看已下载的应用和正在运行的应用。要查看信息或卸载某个应用,请触摸该应用。

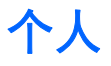

- 位置访问 启用或禁用访问我的位置和 **Wi-Fi** 网络位置。
- 安全 设置屏幕安全保护、密码、设备管理和凭据存储的首选项。
- 语言和输入 设置语言、键盘和输入法、语音和鼠标**/**触控板的首选项。
- 备份和重置 设置备份和还原和个人数据的首选项。

<span id="page-13-0"></span>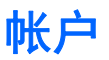

将显示现有帐户。

- 添加电子邮件帐户或其他类型的帐户 在帐户下,触摸 **+** 添加帐户,然后按照屏幕上的说明进 行操作。
- 同步帐户 在帐户下, 触摸帐户的名称。再次触摸该帐户的名称, 触摸屏幕右上角的 ■, 然后 触摸立即同步。
- **删除帐户 在帐户**下,触摸帐户的名称。再次触摸该帐户的名称,触摸屏幕右上角的 ,然后 触摸删除帐户。

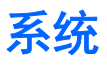

- 日期和时间 启用或禁用自动确定日期和时间, 并选择时区、时间格式和日期格式的首选项。
- 辅助功能 启用或禁用 **TalkBack**、大号文字、自动旋转屏幕、说出密码、文字转语音 **(TTS)** 输 出、触摸和按住延迟,以及增强网页辅助功能。
- 开发者选项 启用或禁用各种开发者选项。

注意: 启用此设置可能会导致您的平板电脑出错。

关于平板电脑 — 显示您的平板电脑的软件版本和法律信息。 您还可以检查软件更新。

## <span id="page-14-0"></span>**7** 保护您的平板电脑

要防止其他人访问您的平板电脑上的数据,请选择锁屏方法。

#### 设置锁屏

- 1. 触摸 (...), 然后触摸 a.
- 2. 在个人下,触摸安全,然后在屏幕安全保护下触摸锁屏。
- **3**. 在选择屏幕锁定下,选择以下锁屏类型之一,然后按照屏幕上的说明进行操作。

 $\frac{dy}{dx}$ 注: 如果您之前设置了锁屏, 必须先解锁屏幕, 然后再更改锁定设置。

- 滑动 向右滑动, 将屏幕解锁。
- 人脸解锁(仅限部分机型) 看着屏幕即可解锁屏幕。
- 图案 绘制简单图案来解锁屏幕。
- **Pin** 输入四位或多位数字来解锁屏幕。
- 密码 输入四位或多位字母或数字。如果选择密码强度较强的密码,此选项可提供最大强度 的保护。

## <span id="page-15-0"></span>**8** 备份和恢复数据

## 更新应用、小部件和操作系统

HP 建议您定期将应用、小部件和操作系统更新为最新版本。更新可解决多种问题,并为您的平板电脑 带来新的功能和选项。技术日新月异,更新应用、小部件和操作系统可使您的平板电脑运行最新的可用 技术。例如,较位旧的应用和小部件可能无法在最新的操作系统下正常工作。

请转至 Google Play 商店下载最新版的 HP 及第三方应用和小部件。操作系统将自动下载系统更新 并在准备好安装这些更新时通知您。如果您要手动更新操作系统,请访问 <http://www.hp.com/support>。

#### 备份和重置

您可以设置备份和还原数据的首选项,以防止数据丢失。

- $1.$  触摸 (...), 然后触摸
- **2**. 在个人下,触摸备份和重置。
- **3**. 在备份和还原下,选择以下一项或多项:
	- 备份我的数据 选中此复选框将备份应用数据、Wi-Fi 密码及 Google 服务器的其他设置。
	- <del>备份帐户</del> 选择一个 Google 帐户以用于备份数据。
	- 自动还原 选中此复选框将在重新安装应用时恢复已备份的设置和数据。

#### 恢复出厂数据

要重置所有设置并删除设备上的所有数据,请执行以下操作:

- 1. 触摸 (:::), 然后触摸 <mark>。</mark>。
- **2**. 在个人下,触摸备份和重置。
- 3. 在个人数据下,选择恢复出厂数据,然后按照屏幕上的说明进行操作。

# <span id="page-16-0"></span>**9** 更多 **HP** 资源

要查找产品详细信息、使用方法信息等,请使用此表。

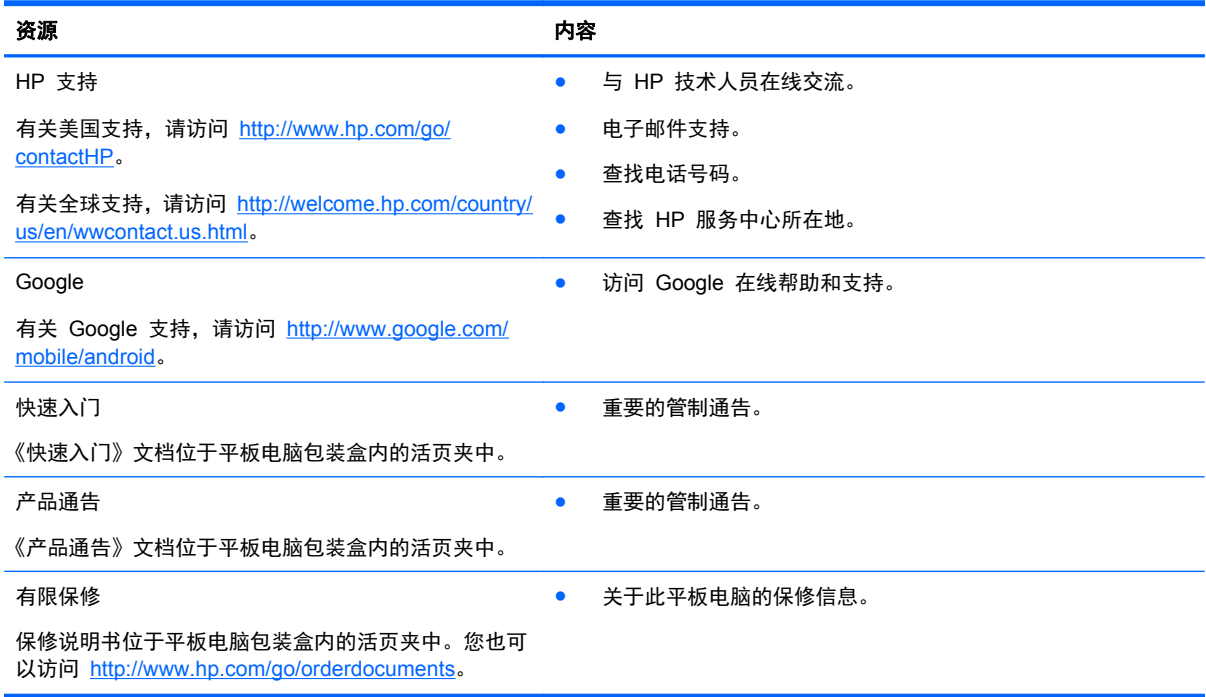

# <span id="page-17-0"></span>索引

#### **B**

Beats Audio [9](#page-12-0) 保修: [13](#page-16-0) 备份和恢复 [12](#page-15-0)

#### **C**

产品通告 [13](#page-16-0) 存储 [9](#page-12-0)

#### **D**

打印 [5](#page-8-0) 电池 [9](#page-12-0)

#### **G**

Gmail [3](#page-6-0)

#### **H**

后退图标 [2](#page-5-0) 恢复出厂数据 [12](#page-15-0)

#### **J**

计算机 [7](#page-10-0)

#### **K**

快速入门 [13](#page-16-0)

#### **L**

蓝牙 [7,](#page-10-0) [9](#page-12-0)

#### **M**

密码 [11](#page-14-0)

#### **P**

PIN [11](#page-14-0) 屏幕截图 [5](#page-8-0)

#### **R**

人脸解锁 [11](#page-14-0) 日历 [3](#page-6-0) 日期和时间 [9](#page-12-0)

#### **S**

设置 [9](#page-12-0) 摄像头 [5](#page-8-0) 搜索图标 [2](#page-5-0) 所有应用图标 [2](#page-5-0) 锁屏 [11](#page-14-0) **T** 图标 [2](#page-5-0) **W** Wi-Fi [7,](#page-10-0) [9](#page-12-0) Windows [7](#page-10-0) 网络 [7](#page-10-0) **X** 下载 [3](#page-6-0) 显示 [9](#page-12-0) 小部件 [3](#page-6-0) **Y** 应用 [3](#page-6-0) 语言 [9](#page-12-0) 语音搜索图标 [2](#page-5-0) **Z** 帐户 [9](#page-12-0) 照片 [5](#page-8-0) 主页图标 [2](#page-5-0) 最近用过的应用图标 [2](#page-5-0)

声音 [9](#page-12-0) 时钟 [3](#page-6-0)